# **Hungerhill School**

# **Pay Portal – guidance notes**

The Pay Portal facility gives parents the ability to pay for items online, 24 hours a day.

#### **How to access the Pay Portal:**

Access can be made from either:

- through the **'Pay Portal' heading on the top menu of the homepage of the school's website** [\(https://www.hungerhillschool.com\)](https://www.hungerhillschool.com/). Please note that this is a secure, encrypted site
- or throug[h https://hungerhill.oasis-software.co.uk/users/login](https://hungerhill.oasis-software.co.uk/users/login)

As a new user, you will be asked to CLICK HERE (see the print screen below)

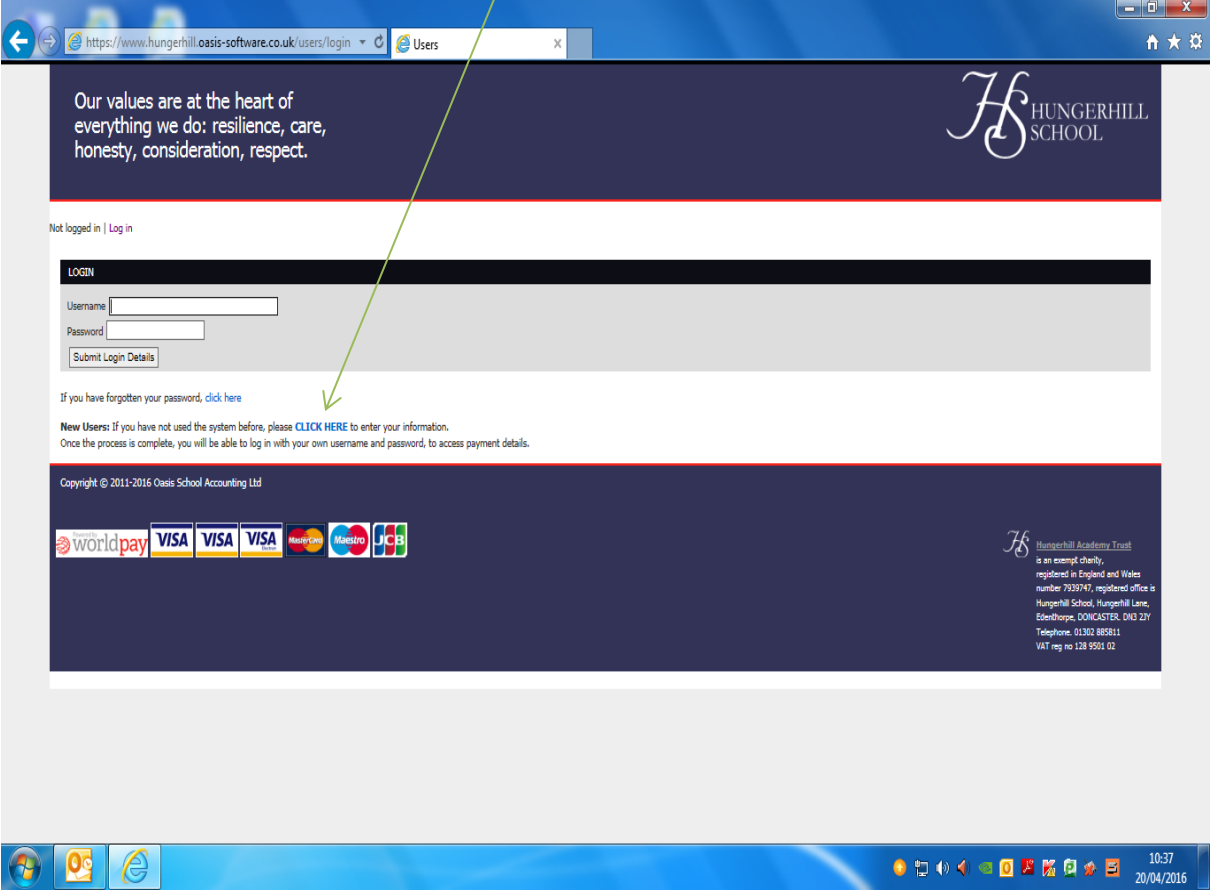

You will be asked to enter the personal e-mail address which you have given the school - **this is important as the system will need to match your e-mail address that you enter to the one stored on our system.**

If it is matched, then you will then be offered the 'Activate my account' option.

Please then follow the online instructions in order to complete the activation. You will be sent an e-mail with a link from which you will be able to complete the activation.

Please note that your username cannot be the same as your e-mail address.

If the e-mail address is not found, you will receive a message advising you of this.

If you do not currently have an e-mail address on our system and would like to add one, please let us know by e-mailing **admin@hungerhillschool.com**. Once this information has been processed by ourselves, you will then be able to access the system as detailed above – please allow us processing time for this.

PLEASE NOTE THAT IT IS YOUR RESPONSIBILITY TO RETAIN YOUR USERNAME AND PASSWORD – THANK YOU.

## **How to pay for items online:**

Once you have accessed the Pay Portal using your own Username and Password, you will be presented with a screen (Option 1: Payments) where you can see the payment types open to **you**, such as a trip your child is going on, revision guides, school meals etc.

If you have more than one child at the school, you will be able to select which child you wish to pay items on behalf of using the drop down menu on the top left hand side of the screen:

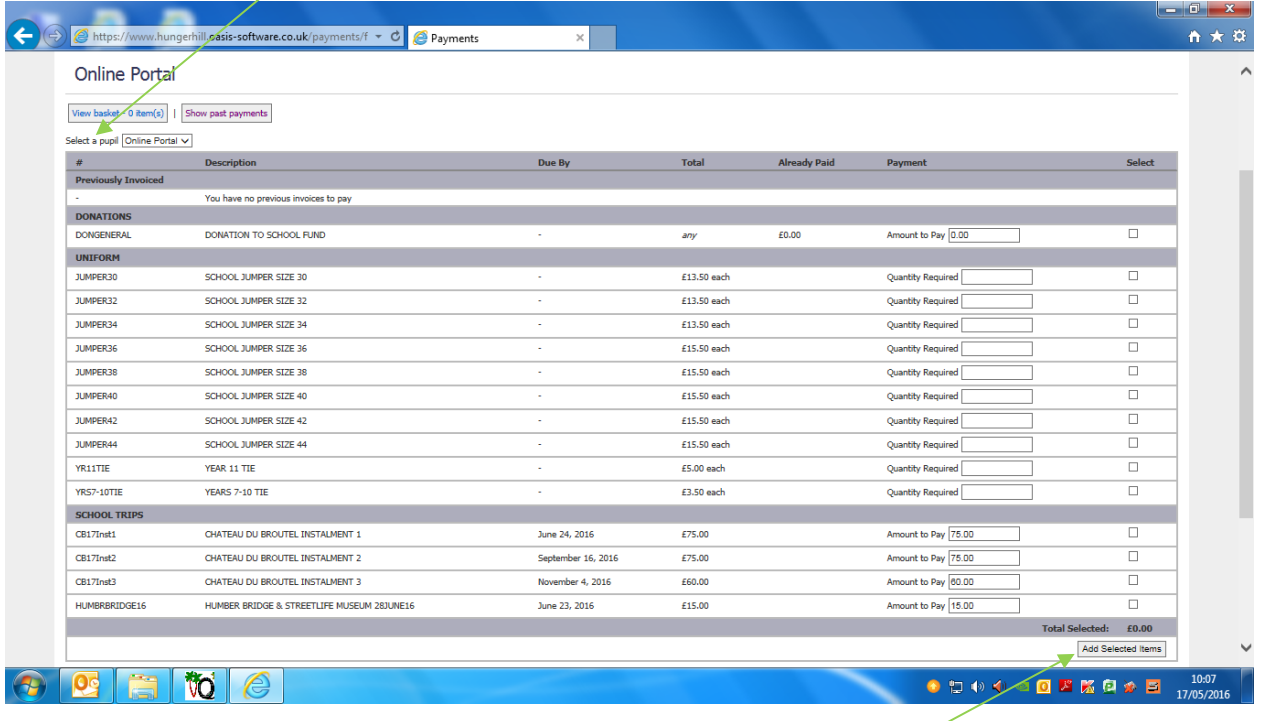

The profile displayed for your child or each of your children will only show items specific to that child, ie the trips they have been registered on, revision guides applicable to the year group etc.

Please then select which items you wish to pay for by entering 'Quantities required' if needed, and then ticking the 'Select' box on the right hand side as required. Once you have selected all you wish to pay for, click on the 'Add Selected Items' box.

**Please allow us time to process orders of items such as revision guides, particularly if you place an order outside of our normal office working hours such as over a weekend or school holiday.**

## **Payment**

Clicking the 'Add Selected Items' box will then show the 'Payment Process' screen below:

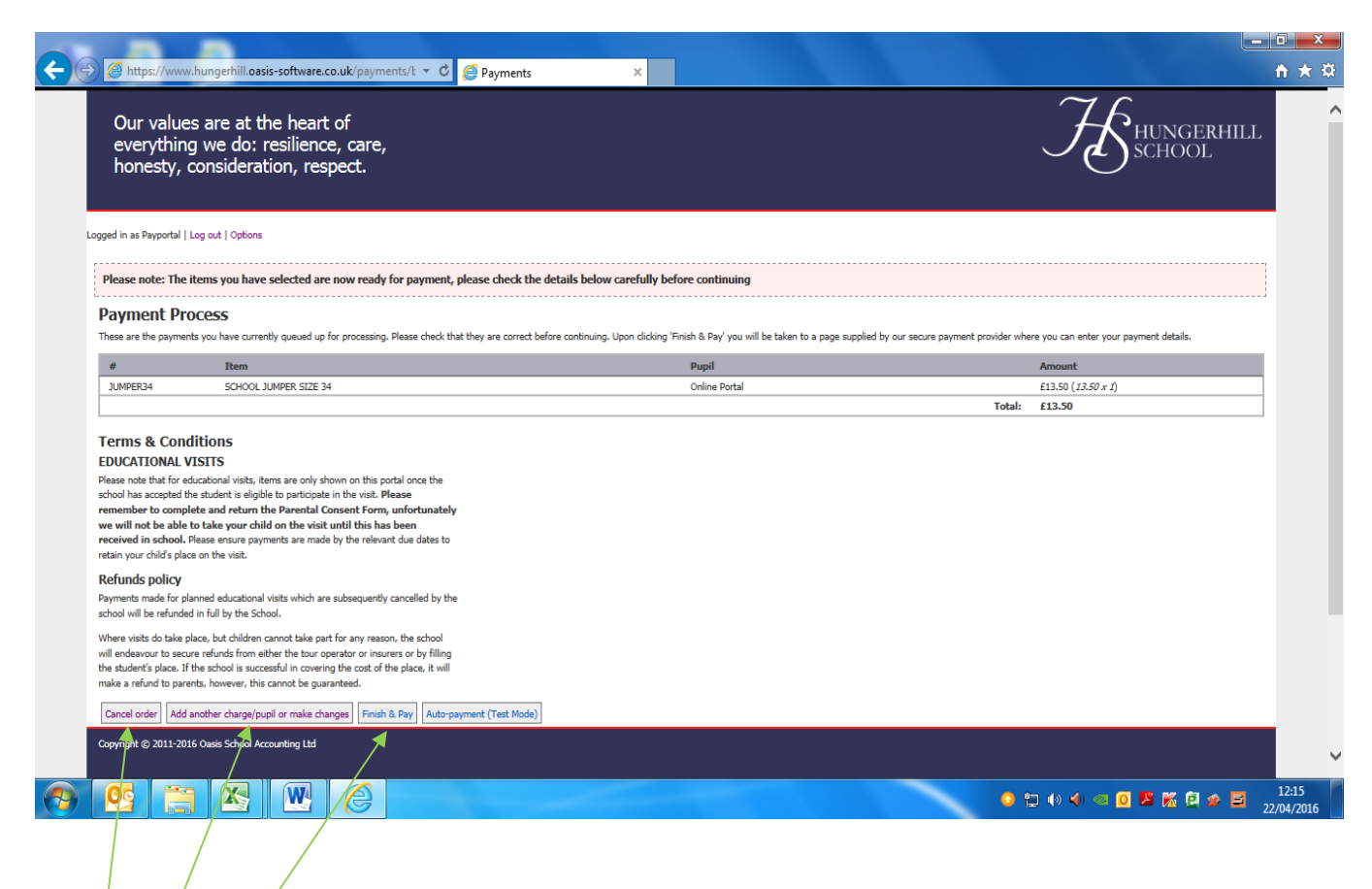

Please then check the items listed and the total which will be put forward for payment.

You can make changes by selecting the required buttons in the bottom left hand corner of the screen:

- $\bullet$  / Cancel order
- Add another charge/pupil or make changes
- $\bullet$  Finish and pay

Once you have selected the 'Finish and pay' option, the following 'WorldPay' screen will appear:

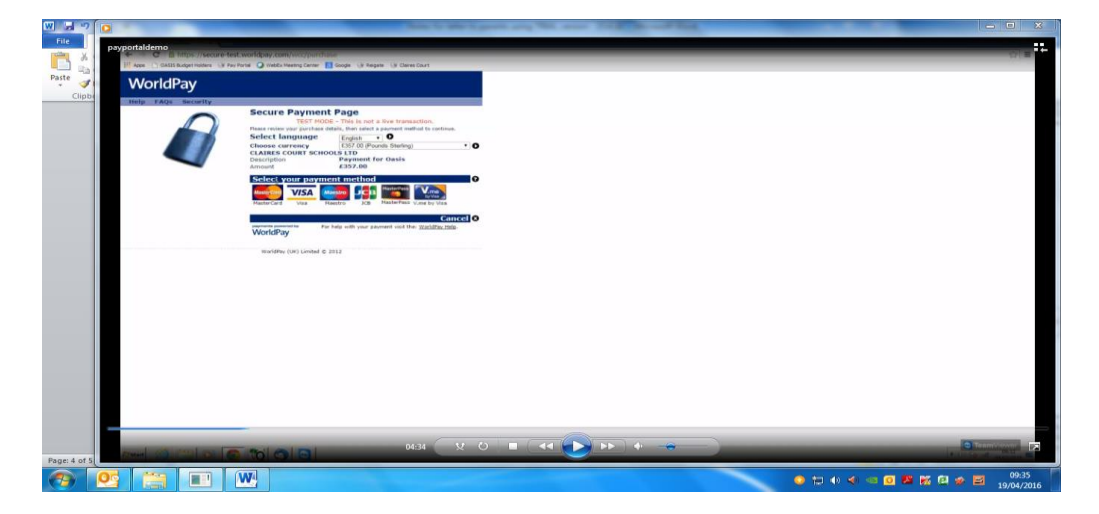

- Please then select your chosen payment method from the options available.
- Once you have selected your desired method of payment, you will be taken to the 'WorldPay' screen where you will be asked to enter your card details. Again, an example of the screen which will appear is shown below:

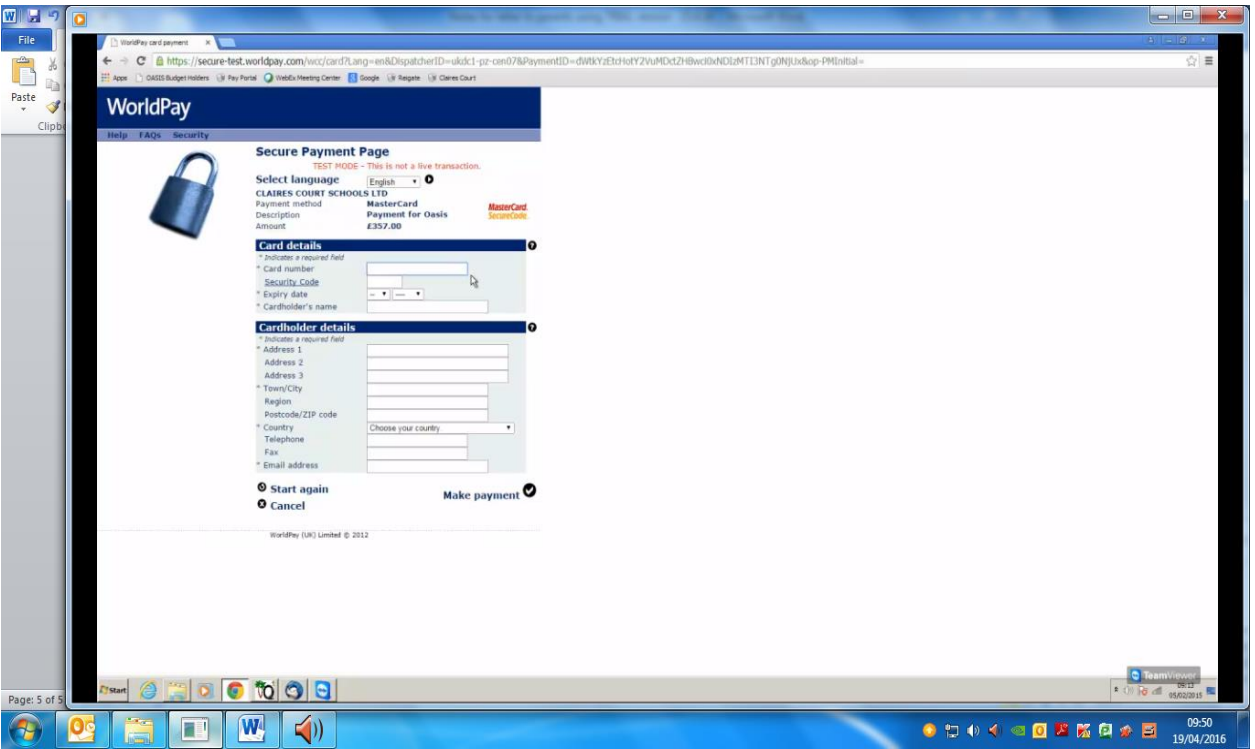

- Please note that you are required to enter your e-mail address in the 'Cardholder details' section. This is important as this will generate the issue of payment confirmations and receipts – please see below.
- Once you are happy that you have entered all your details accurately, please click on 'Make payment', and follow the screens through.
- Once your payment has been processed successfully, you will be presented with the following page:
- This will then show your payment references from both WorldPay, and from Oasis, our software provider.
- Please then select 'Click here' in order to return to the home page, as shown below:

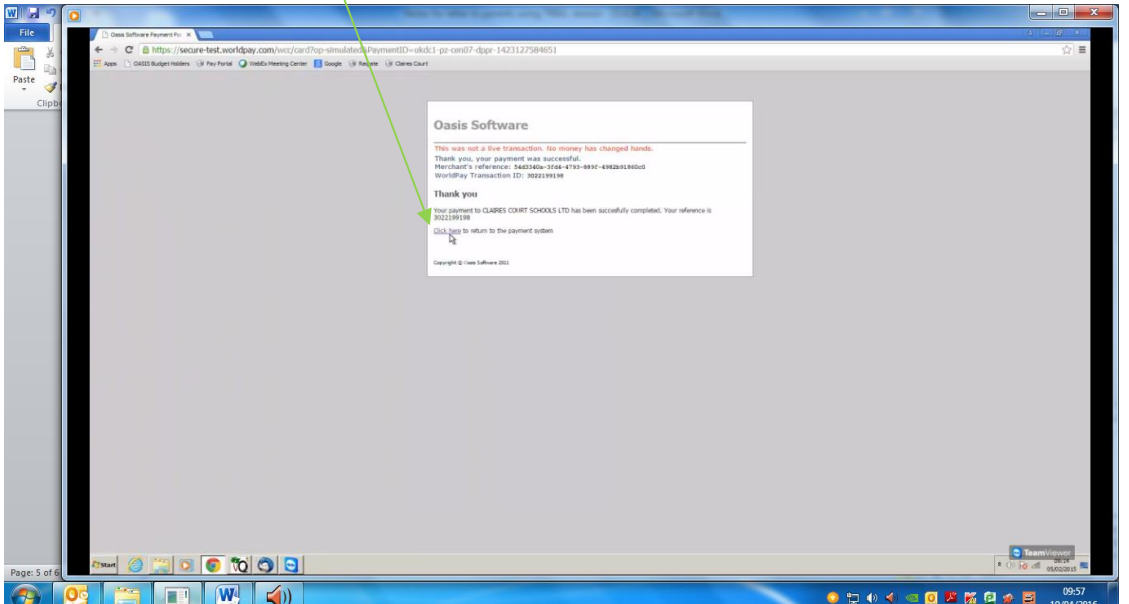

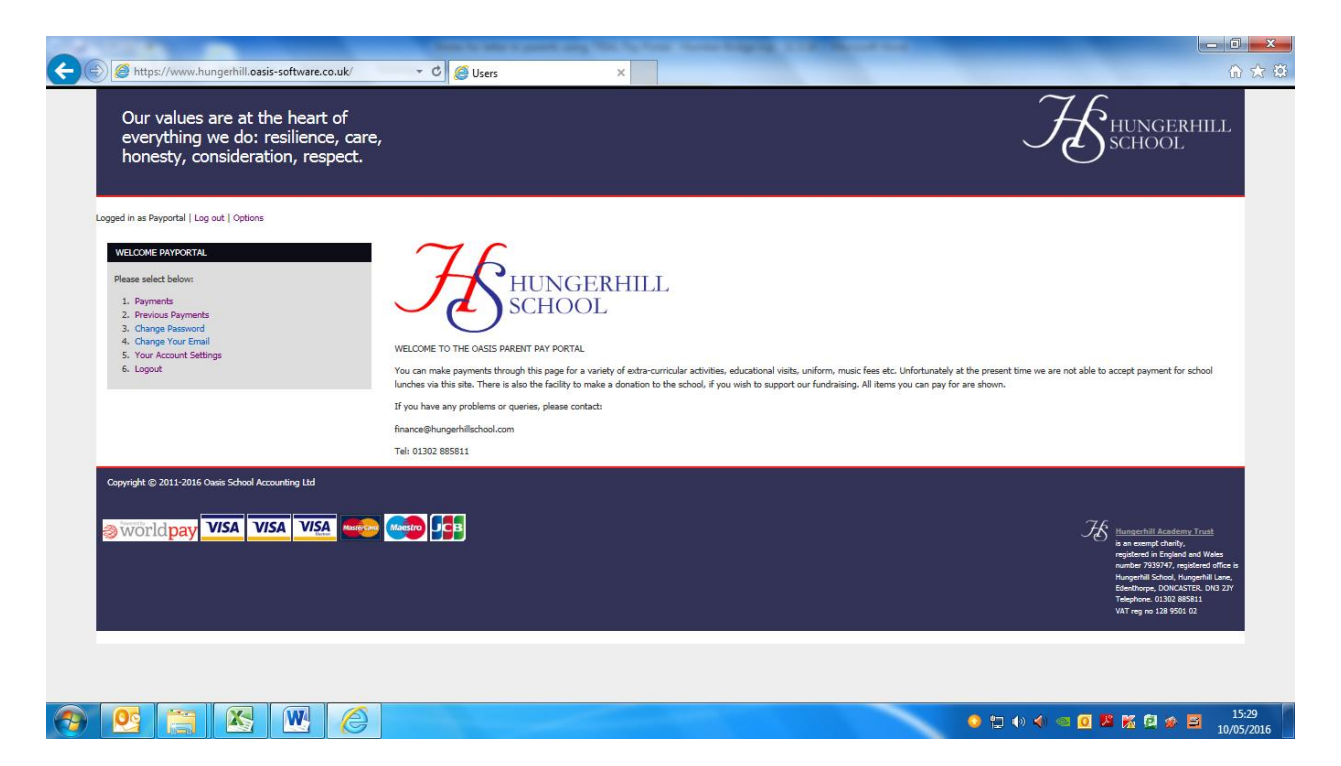

Select Option 2 on the left hand side of the screen if you wish to view details of your Past Payments.

To logout of the system select **Option 6 – Logout**.

## **E-mail confirmations**

After the payment process is complete, you should receive confirmation e-mails from both WorldPay and Oasis (software provider).

## **Help and feedback**

We hope this guide provides you with any support you need with this system.

If you are having difficulty with your online account or logging in, or if you wish to provide feedback, please email:

#### [finance@hungerhillschool.com](mailto:finance@hungerhillschool.com)

During school hours, you may also contact the Finance Office by phone on 01302 885811.

We hope you find this service useful.